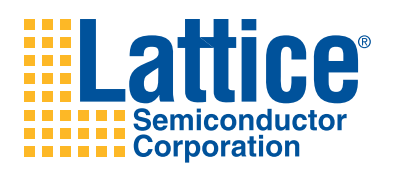

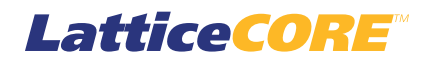

**Median Filter IP Core User's Guide**

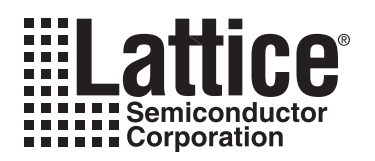

# **Table of Contents**

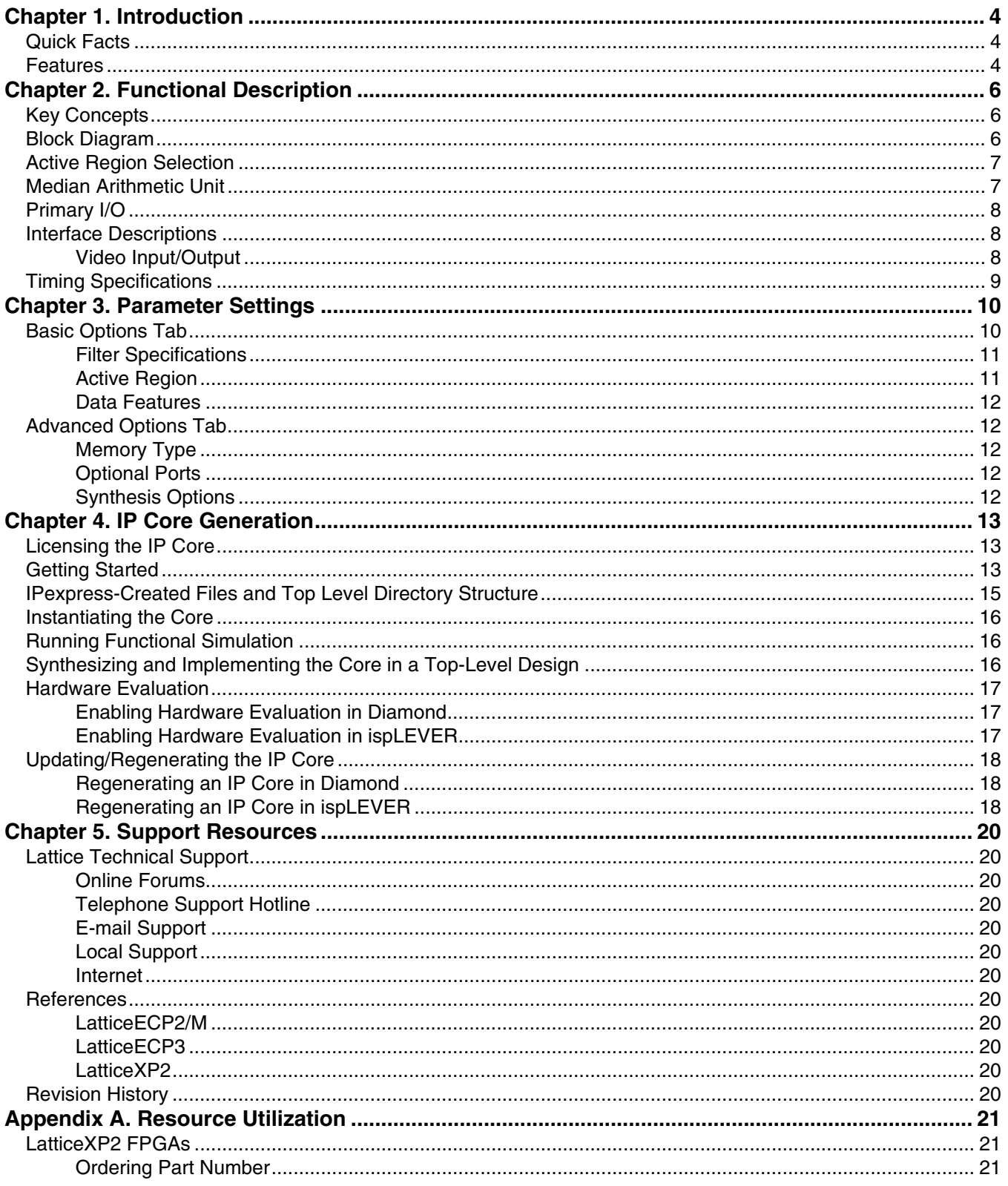

© 2010 Lattice Semiconductor Corp. All Lattice trademarks, registered trademarks, patents, and disclaimers are as listed at www.latticesemi.com/legal. All other brand<br>or product names are trademarks or registered trademark

### **Lattice Semiconductor**

## **Table of Contents**

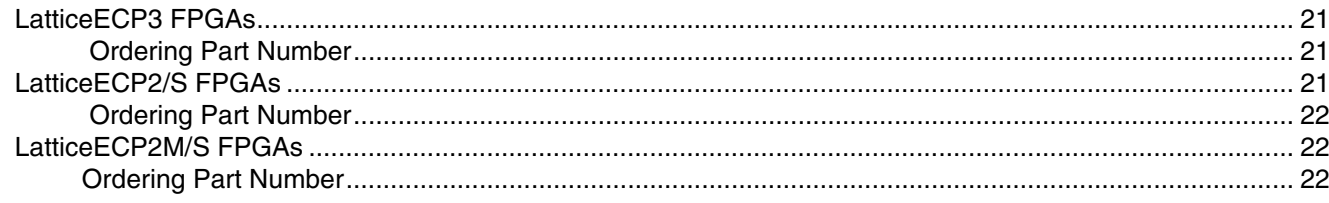

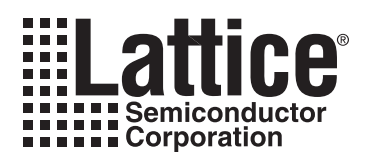

<span id="page-3-0"></span>This user's guide provides a description of the Median Filter IP core. Median filtering is a popular method of noise removal, employed extensively in applications involving speech, signal and image processing. This non-linear technique has proven to be a good alternative to linear filtering as it can effectively suppress impulse noise while preserving edge information. The core's flexible architecture supports a wide variety of video frame sizes on LatticeECP2/S™, LatticeECP2M/S™, LatticeXP2™, and LatticeECP3™ devices. A simple IO handshake makes the core suitable for either streaming or bursty input video data.

# <span id="page-3-1"></span>**Quick Facts**

[Table 1-1](#page-3-3) gives quick facts about the Median Filter IP core.

#### <span id="page-3-3"></span>*Table 1-1. Median Filter IP Core Quick Facts*

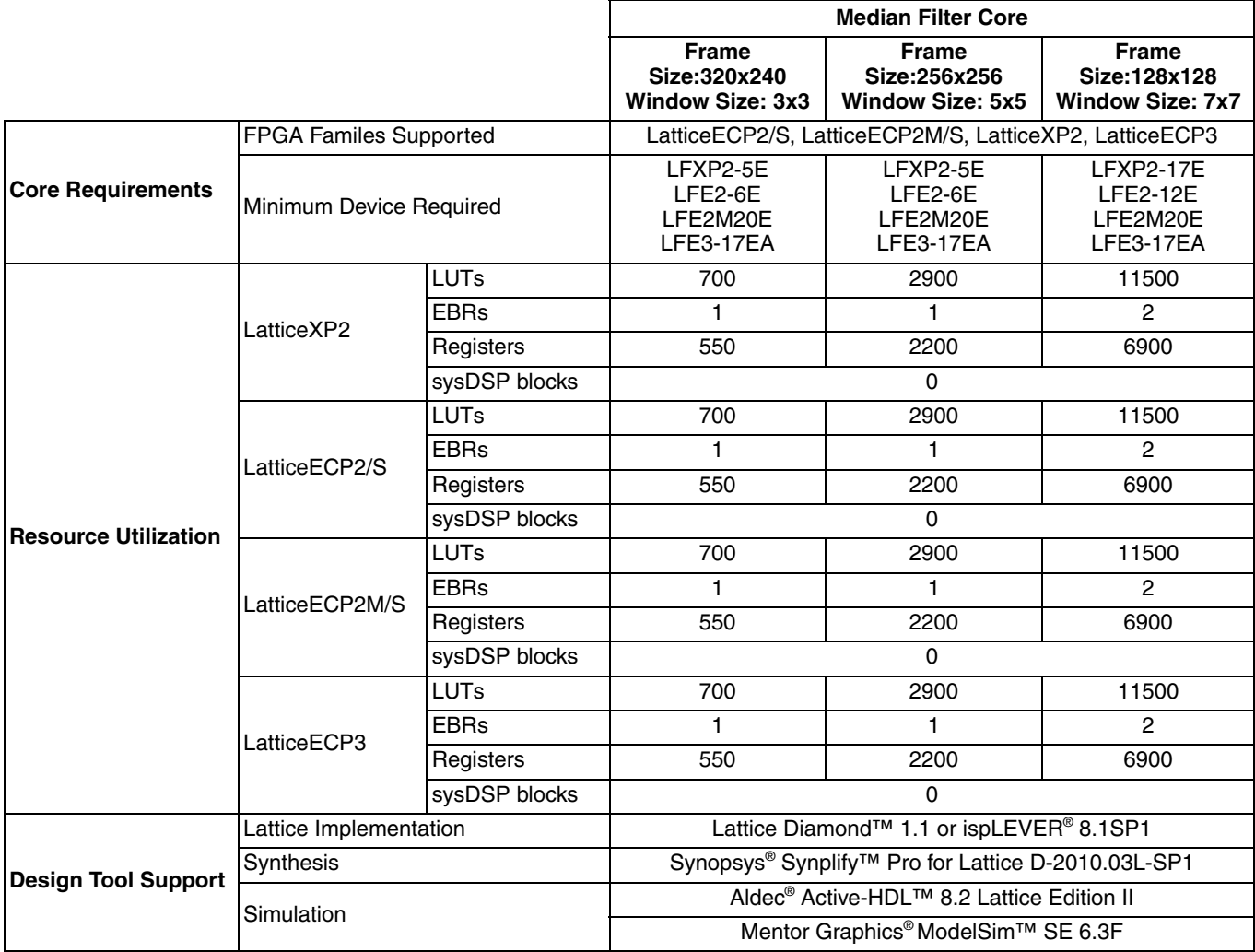

# <span id="page-3-2"></span>**Features**

- Single color plane
- Three filter window sizes: 3x3, 5x5 and 7x7
- Configurable input data width
- Input frame size set at compile-time
- Static active region selection
- Edge mode handling: COPY, MIRROR or VALUE
- Optional clock enable and synchronous reset ports

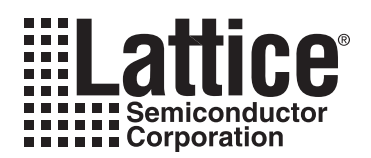

*Chapter 2:*

# <span id="page-5-1"></span>**Key Concepts**

Median filter is a spatial filtering operation, so it uses a 2-D mask that is applied to each pixel in the input image. To apply the mask means to centre it on a pixel, evaluating the covered pixel brightness and determining which brightness value is the median value. The median value is determined by placing the brightness in ascending order and selecting the centre value. The obtained median value will be the value for that pixel in the output image. An example is shown in [Figure 2-1.](#page-5-3)

#### <span id="page-5-3"></span>*Figure 2-1. Example of Median Value*

<span id="page-5-0"></span>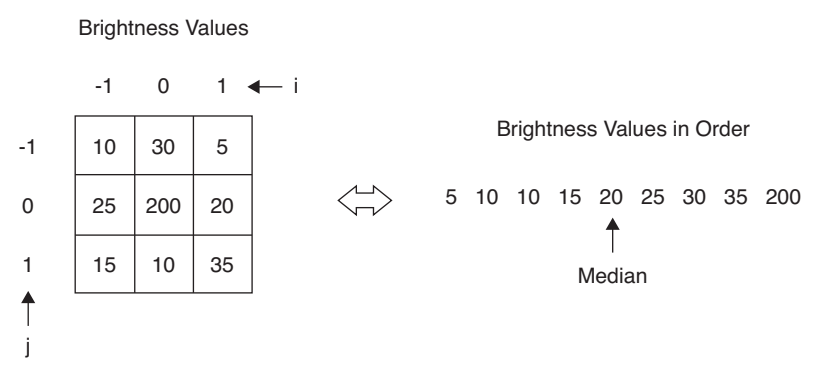

# <span id="page-5-2"></span>**Block Diagram**

The high-level architecture of the Median Filter core is diagrammed in [Figure 2-2.](#page-5-4)

<span id="page-5-4"></span>*Figure 2-2. Median Filter IP Core Block Diagram*

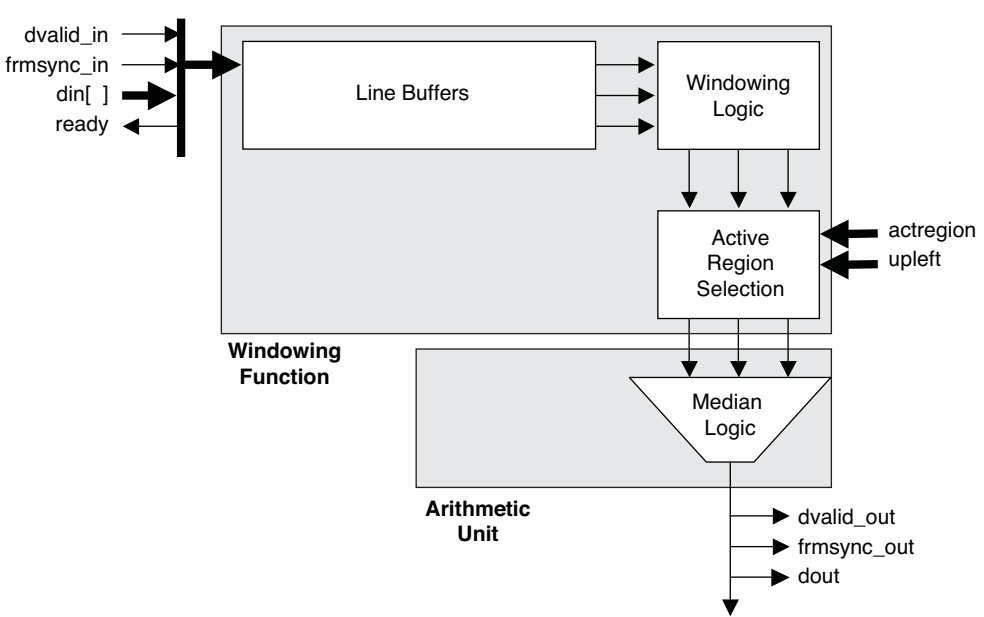

Input data is stored in line buffers, then passed to windowing logic for edge mode handling and data alignment. Optional control inputs allow real-time specification of the portion of the input frame used to generate output pixels (referred to as the "active region"). Windowed data are sent to the median arithmetic unit which chooses the median input pixel value.

# <span id="page-6-0"></span>**Active Region Selection**

The Median Filter core may be configured to allow the user to dynamically alter the coordinates of the active region of the input frame. The active region concept is illustrated in [Figure 2-3.](#page-6-2)

#### <span id="page-6-2"></span>*Figure 2-3. Active Region*

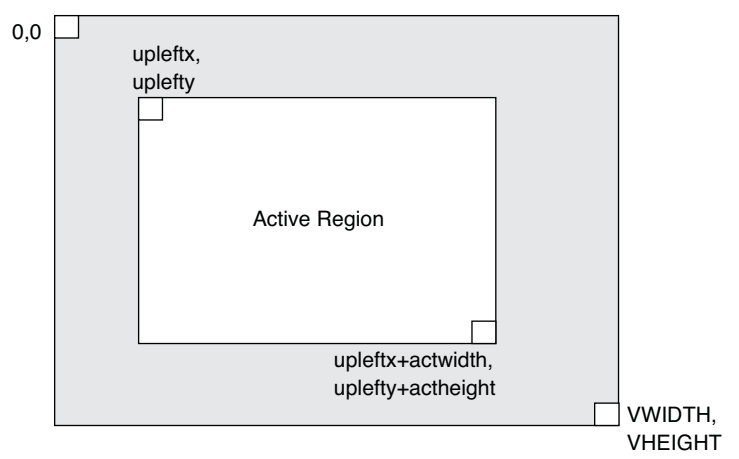

The upleftx and uplefty ports set the coordinates of the first pixel in the input frame that will have a corresponding pixel in the output frame. The actwidth and actheight ports determine the region of pixels in the input frame that will have corresponding pixels in the output frame. Both sets of inputs – upleft and active region – are synchronized internally and delivered to the core logic at the appropriate time to avoid anomalies when moving from frame to frame.

# <span id="page-6-1"></span>**Median Arithmetic Unit**

Different window sizes have different fast algorithms and implementations. The following description is based on the 3×3 window size.

The scheme of median arithmetic unit of  $3\times3$  window size is shown in [Figure 2-4](#page-6-3), which is much better than other solutions, since it needs a much lower number of basic nodes. This scheme uses the minimum exchange network required to produce the median from nine pixels by performing a partial sorting.

<span id="page-6-3"></span>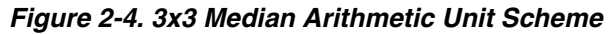

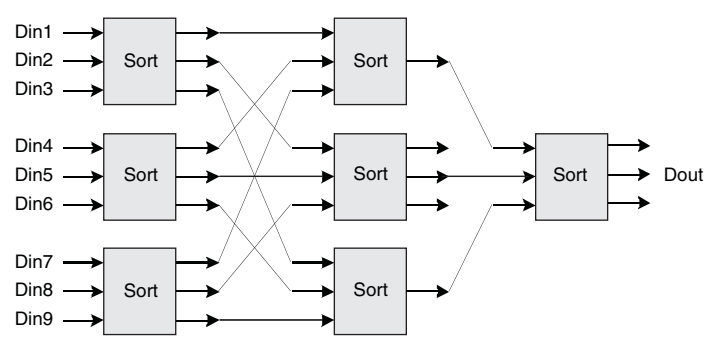

Each basic node allows sorting of three elements. To do that, each node compares the three elements by means of three comparators, using its output in three 3:1 multiplexers, as shwon in [Figure 2-5](#page-7-3).

<span id="page-7-3"></span>*Figure 2-5. Scheme for Each Basic Node*

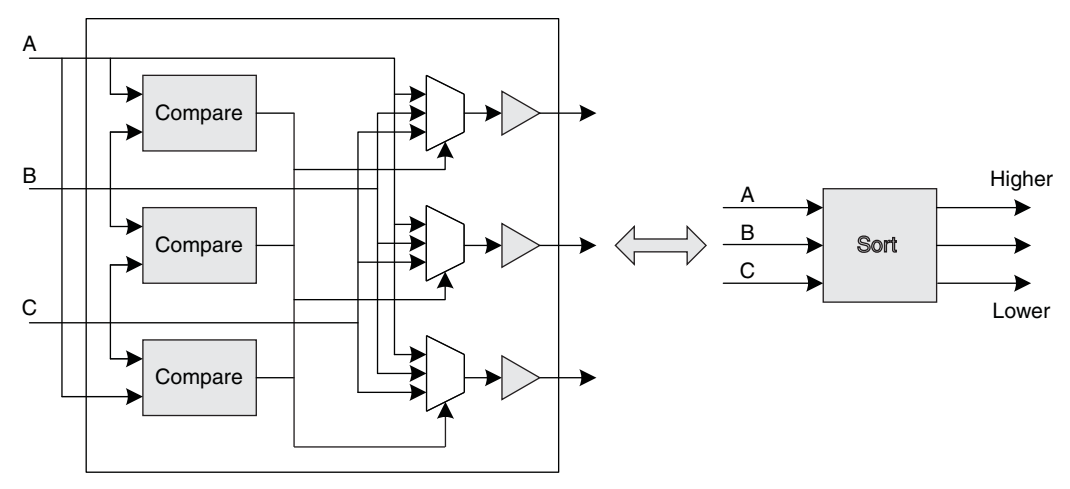

# <span id="page-7-0"></span>**Primary I/O**

#### *Table 2-1. Primary I/O*

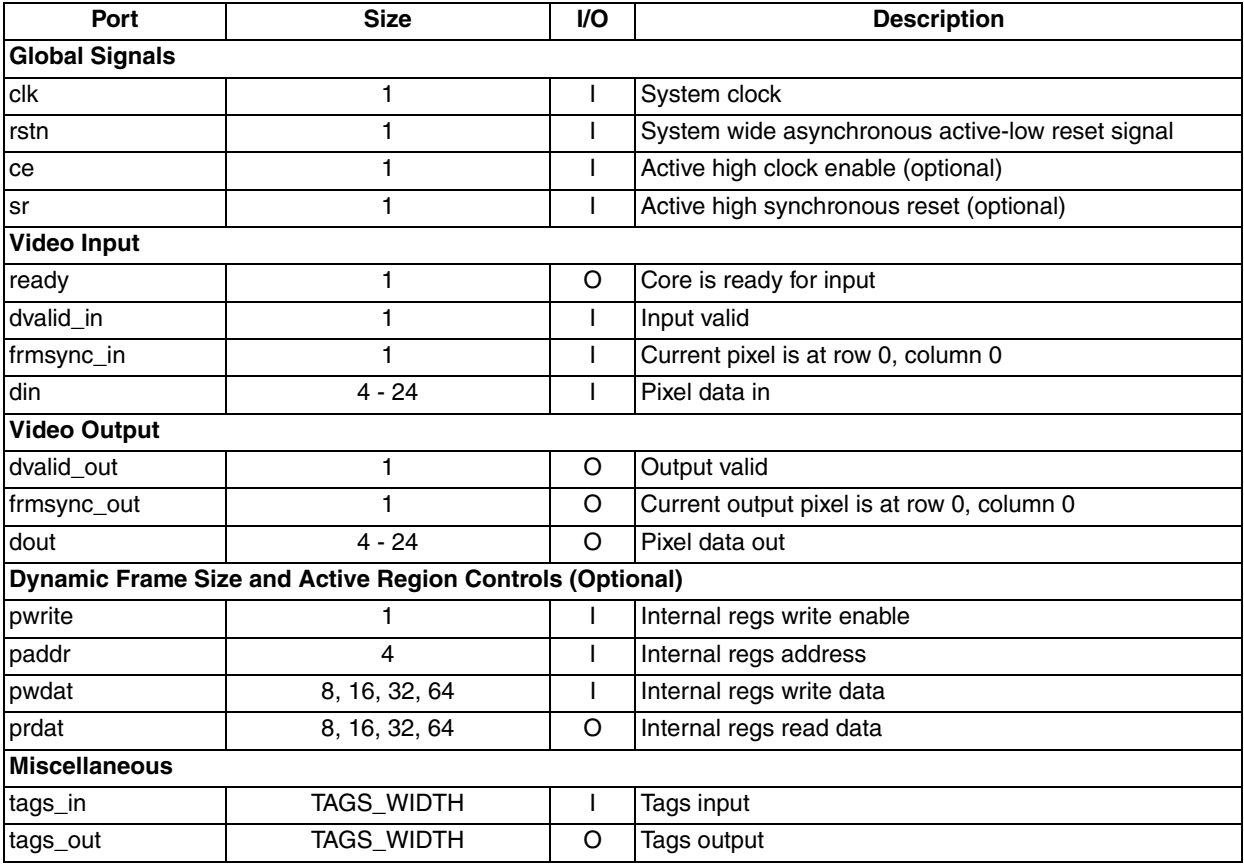

# <span id="page-7-1"></span>**Interface Descriptions**

### <span id="page-7-2"></span>**Video Input/Output**

The Median Filter uses a simple handshake to pass pixel data into the core. The core asserts its ready output when it is ready to receive data. When the driving module has data to give the core, it drives the core's dvalid\_in port to a '1' synchronously with the rising edge of the clk signal, providing the input pixel data on port din. The frmsync\_in

input should be driven to a '1' during the clock cycle when the first pixel of the first row in the incoming video frame is active.

Correspondingly, dvalid\_out is active when valid output pixel data is available on dout, and frmsync\_out marks the first pixel, first row of the output video frame.

# <span id="page-8-0"></span>**Timing Specifications**

Timing diagrams for the Median Filter IP core are given in [Figure 2-6](#page-8-1) and [Figure 2-7.](#page-8-2)

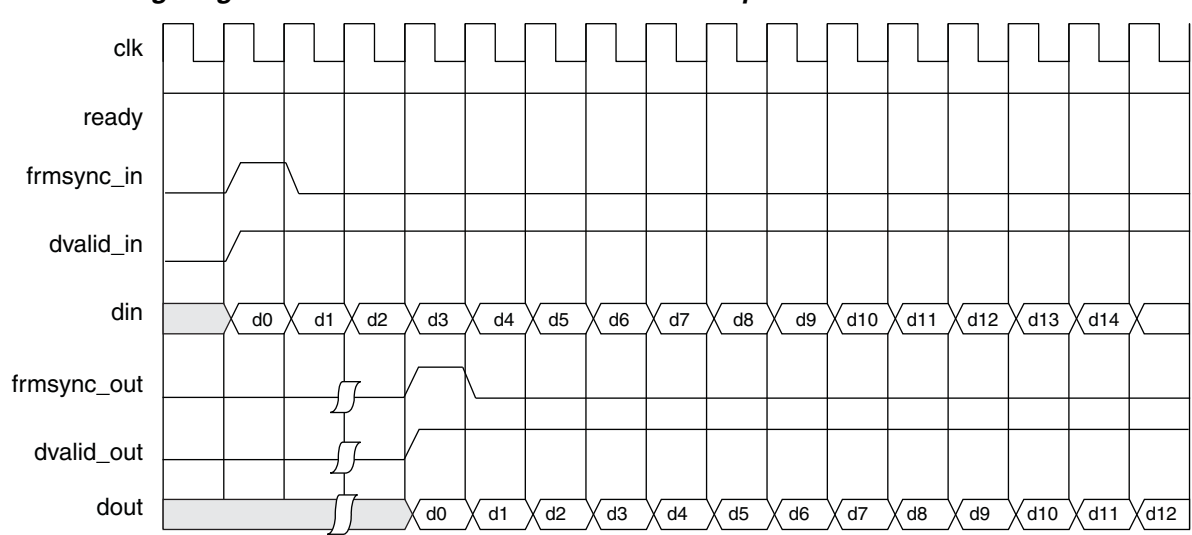

<span id="page-8-1"></span>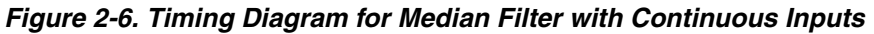

<span id="page-8-2"></span>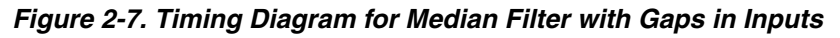

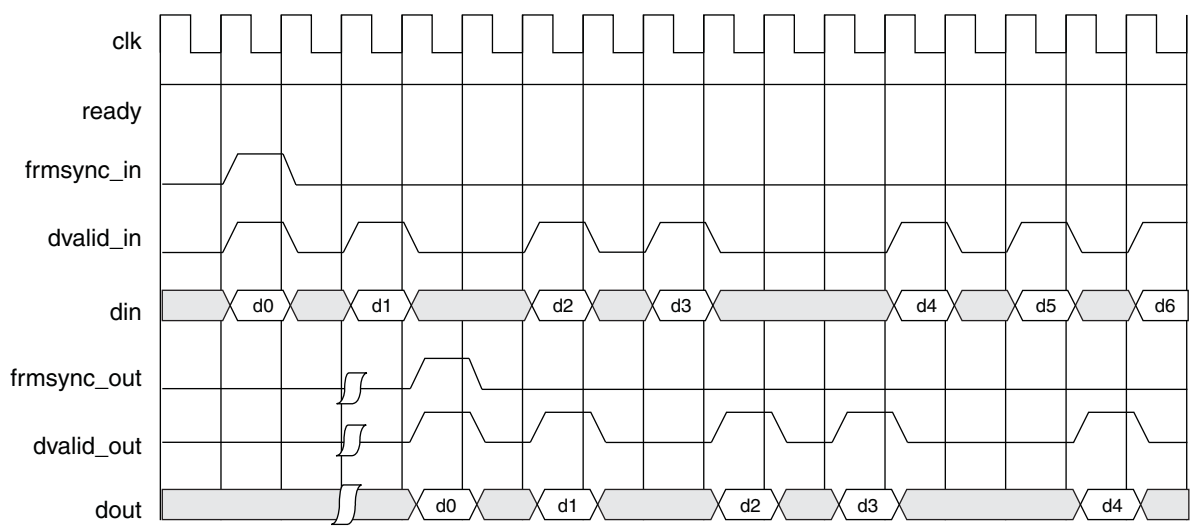

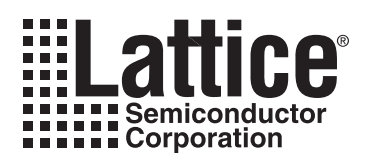

# <span id="page-9-0"></span>**Parameter Settings**

The IPexpress™ tool is used to create IP and architectural modules in the Diamond or ispLEVER software. Refer to ["IP Core Generation" on page 13](#page-12-3) for a description of how to generate the IP. The Median Filter IP core can be customized to suit a specific application by adjusting parameters prior to core generation. Since the values of some parameters affect the size of the resultant core, the maximum value for these parameters may be limited by the size of the target device.

[Table 3-1](#page-9-2) provided the list of user configurable parameters for the Median Filter IP core.

<span id="page-9-2"></span>*Table 3-1. Median Filter IP Core Parameters*

| <b>Parameter</b>                             | Range                   | <b>Default</b>   |
|----------------------------------------------|-------------------------|------------------|
| Data width                                   | $4 - 24$                | 8                |
| Video frame width                            | 100 - 1200              | 320              |
| Video frame height                           | $100 - 1200$            | 240              |
| Dynamic frame size updating                  | 0 or 1                  | 0                |
| Dynamic region selecting                     | 0 or 1                  | 0                |
| Horizontal coordinates of first active pixel | $0 - (VWIDTH-1)$        | 0                |
| Vertical coordinates of first active pixel   | $0 - (VHEIGHT-1)$       | $\Omega$         |
| Active region width                          | 1-(VWIDTH-UPLEFTX-1)    | <b>VWIDTH-1</b>  |
| Active region height                         | 1-(VHEIGHT-UPLEFTY-1)   | <b>VHEIGHT-1</b> |
| Window width and height                      | 3x3, 5x5, 7x7           | 3x3              |
| Edge mode                                    | VALUE, COPY, MIRROR     | <b>VALUE</b>     |
| Edge value                                   | $0 - (1 < CDWIDTH) - 1$ | 0                |
| Tags width                                   | 0                       | $\Omega$         |
| Internal regs data bus width                 | 8, 16, 32, 64           | 8                |
| Input buffer type                            | <b>EBR, Distributed</b> | <b>EBR</b>       |

# <span id="page-9-1"></span>**Basic Options Tab**

The Basic Options tab provides settings for video frame and window parameters, data width, and edge mode options.

*Note*: Median Filter core version 1.0 does not support dynamic frame size updating and dynamic region selecting. [Figure 3-1](#page-10-2) shows the contents of the Basic Options tab.

### **Lattice Semiconductor Community Community Community Community Parameter Settings**

#### <span id="page-10-2"></span>*Figure 3-1. Basic Options Tab*

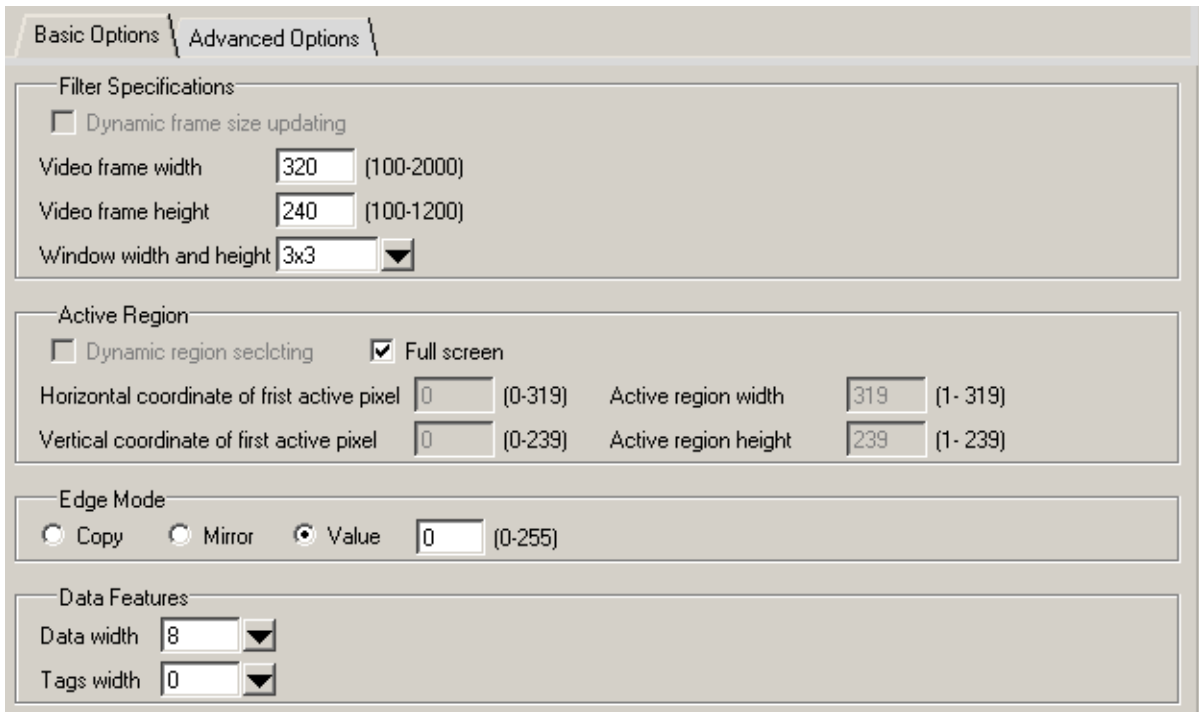

### <span id="page-10-0"></span>**Filter Specifications**

This section provides settings that define the input and output frame sizes, as well as what to do when the sampling window straddles the frame edges.

#### **Video Frame Width**

This parameter defines the input video frame size width.

#### **Video Frame Height**

This parameter defines the the input video frame size height.

#### **Window Width and Height**

This parameter defines the filter window size.

#### <span id="page-10-1"></span>**Active Region**

#### **Dynamic region selection**

This checkbox enables the feature and adds the upleftx/y and actwidth/height input ports.

#### **Full screen**

This checkbox sets the active region to the video frame size.

#### **Horizontal Coordinates of First Active Pixel/Vertical Coordinates of First Active Pixel**

These coordiates set the upper left corner of the active region.

#### **Active Region Width/Active Region Height**

These coordiates set the size of the active region.

#### **Edge Mode**

Radio buttons select Copy, Mirror or Value for edge mode. If Value is selected, the entry field is the pixel value used for window locations that overlap the frame boundary.

### <span id="page-11-0"></span>**Data Features**

#### **Data width**

This parameter sets the width of the incoming pixel data.

#### **Tags width**

This parameter sets the width of the tags\_in and tags\_out ports.

# <span id="page-11-1"></span>**Advanced Options Tab**

[Figure 3-2](#page-11-5) shows the contents of the Advanced Options tab.

#### <span id="page-11-5"></span>*Figure 3-2. Advanced Options Tab*

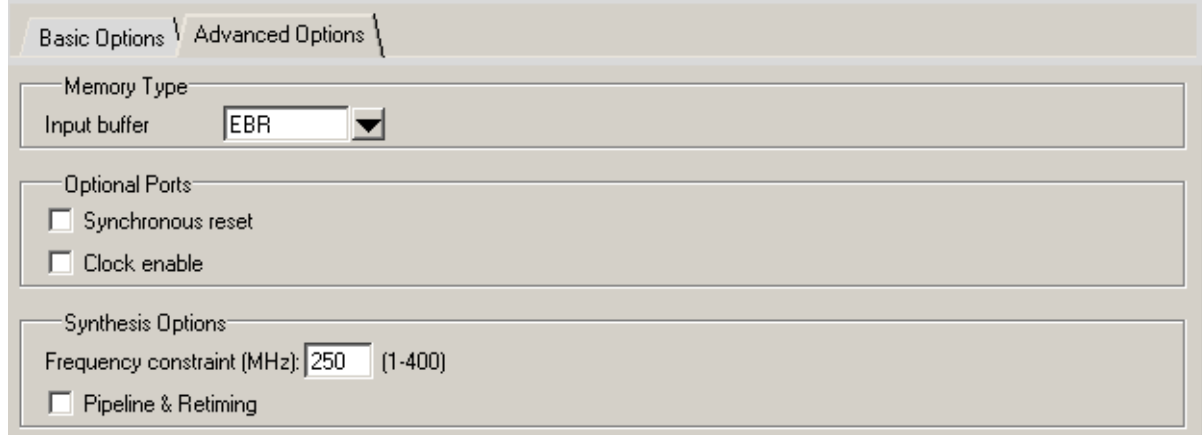

### <span id="page-11-2"></span>**Memory Type**

#### **Input Buffer**

This parameter selects between EBR and Distributed RAM for the line buffers.

### <span id="page-11-3"></span>**Optional Ports**

#### **Synchronous Reset**

This checkbox enables synchronous reset and synchronous reset input port.

#### **Clock Enable**

This checkbox enables clock enable and clock enable input port.

#### <span id="page-11-4"></span>**Synthesis Options**

#### **Frequency Constraint**

This parameter sets the target clock frequency in MHz.

#### **Pipeline & Retiming**

This checkbox enables pipeline and retiming features in the generation flow.

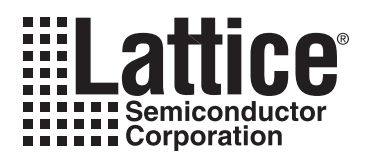

# <span id="page-12-3"></span><span id="page-12-0"></span>**IP Core Generation**

This chapter provides information on how to generate the Median Filter IP core using the Diamond or ispLEVER software IPexpress tool, and how to include the core in a top-level design.

# <span id="page-12-1"></span>**Licensing the IP Core**

An IP core- and device-specific license is required to enable full, unrestricted use of the Median Filter IP core in a complete, top-level design. Instructions on how to obtain licenses for Lattice IP cores are given at:

<http://www.latticesemi.com/products/intellectualproperty/aboutip/isplevercoreonlinepurchas.cfm>

Users may download and generate the Median Filter IP core and fully evaluate the core through functional simulation and implementation (synthesis, map, place and route) without an IP license. The Median Filter IP core also supports Lattice's IP hardware evaluation capability, which makes it possible to create versions of the IP core that operate in hardware for a limited time (approximately four hours) without requiring an IP license. See ["Hardware](#page-16-0)  [Evaluation" on page 17](#page-16-0) for further details. However, a license is required to enable timing simulation, to open the design in the Diamond or ispLEVER EPIC tool, and to generate bitstreams that do not include the hardware evaluation timeout limitation.

# <span id="page-12-2"></span>**Getting Started**

The Median Filter IP core is available for download from the Lattice IP Server using the IPexpress tool. The IP files are automatically installed using ispUPDATE technology in any customer-specified directory. After the IP core has been installed, the IP core will be available in the IPexpress GUI dialog box shown in [Figure 4-1](#page-13-0).

The IPexpress tool GUI dialog box for the Median Filter IP core is shown in [Figure 4-1](#page-13-0). To generate a specific IP core configuration the user specifies:

- **Project Path** Path to the directory where the generated IP files will be located.
- **File Name** "username" designation given to the generated IP core and corresponding folders and files.
- **(Diamond) Module Output**  Verilog or VHDL.
- **(ispLEVER) Design Entry Type** Verilog HDL or VHDL.
- **Device Family** Device family to which IP is to be targeted (e.g. Lattice ECP2M, LatticeECP3, etc.). Only families that support the particular IP core are listed.
- **Part Name** Specific targeted part within the selected device family.

<span id="page-13-0"></span>*Figure 4-1. IPexpress Dialog Box (Diamond Version)*

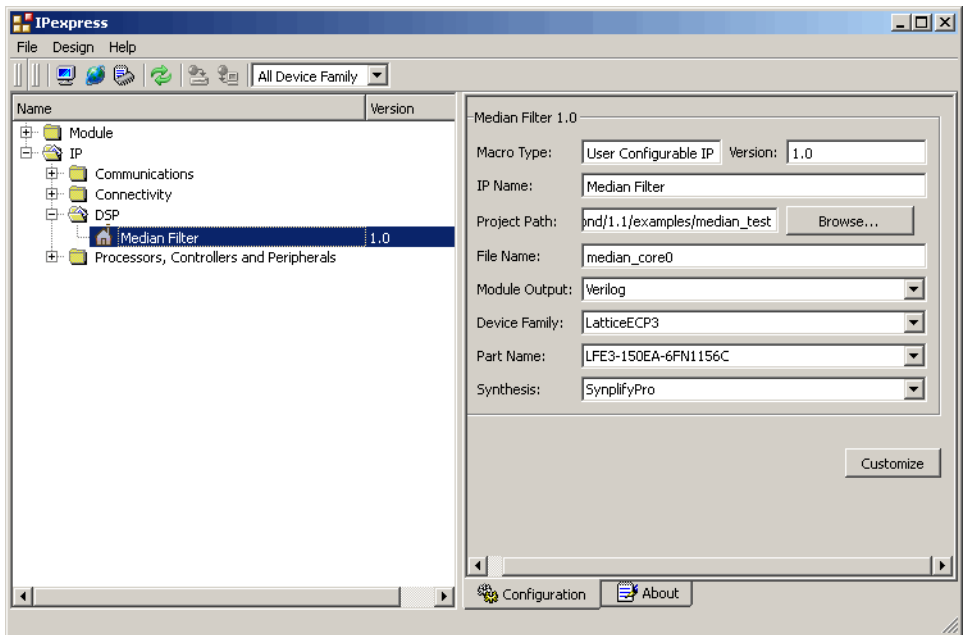

Note that if the IPexpress tool is called from within an existing project, Project Path, Module Output (Design Entry in ispLEVER), Device Family and Part Name default to the specified project parameters. Refer to the IPexpress tool online help for further information.

To create a custom configuration, the user clicks the **Customize** button in the IPexpress tool dialog box to display the Median Filter IP core Configuration GUI, as shown in [Figure 4-2.](#page-13-1) From this dialog box, the user can select the IP parameter options specific to their application. Refer to "Parameter Settings" on page 136 for more information on the Median Filter IP core parameter settings.

<span id="page-13-1"></span>*Figure 4-2. Configuration GUI (Diamond Version)*

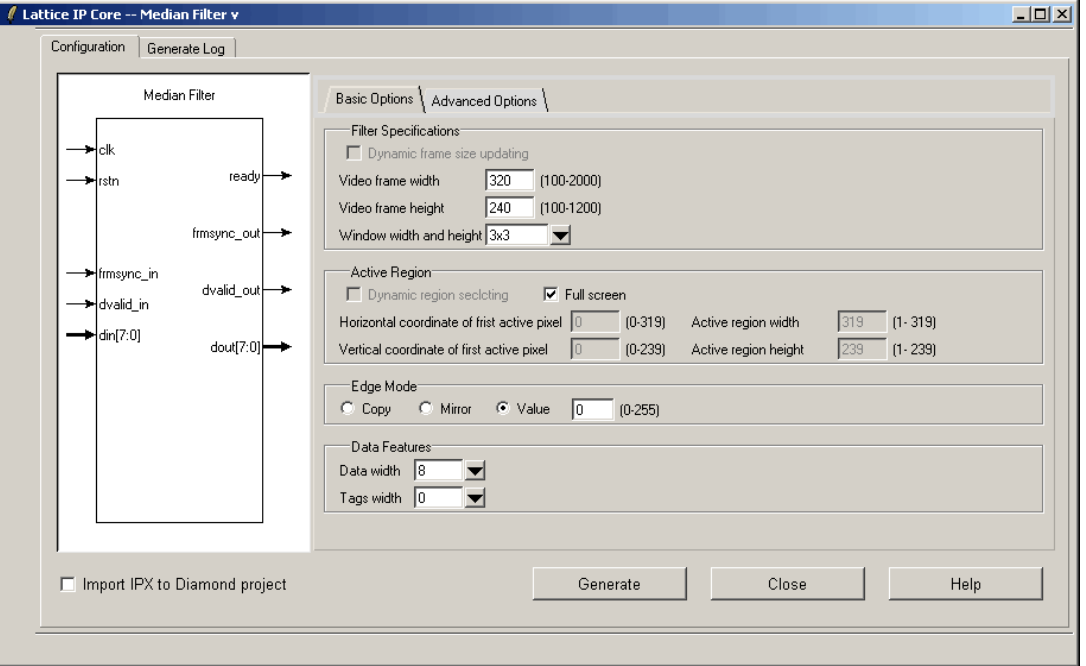

# <span id="page-14-0"></span>**IPexpress-Created Files and Top Level Directory Structure**

When the user clicks the **Generate** button in the IP Configuration dialog box, the IP core and supporting files are generated in the specified "Project Path" directory. The directory structure of the generated files is shown in [Figure 4-3.](#page-14-1) This example shows the directory structure generated with the Median Filter IP for LatticeECP3 device.

#### <span id="page-14-1"></span>*Figure 4-3. Median Filter IP Core Directory Structure*

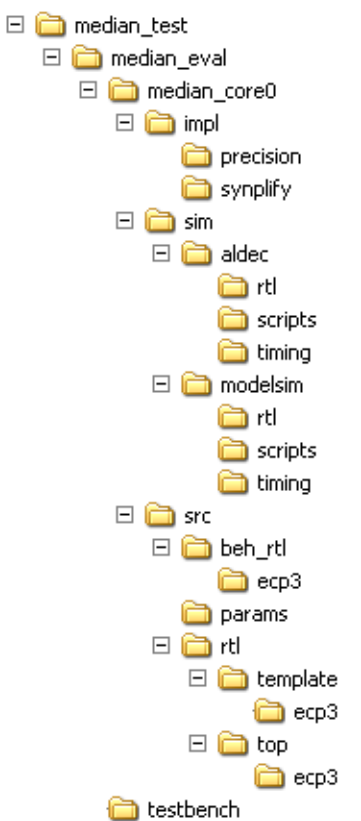

[Table 4-1](#page-14-2) provides a list of key files and directories created by the IPexpress tool and how they are used. The IPexpress tool creates several files that are used throughout the design cycle. The names of most of the created files are customized to the user's module name specified in the IPexpress tool.

<span id="page-14-2"></span>*Table 4-1. File List*

| <b>File</b>                             | <b>Description</b>                                                                                                    |
|-----------------------------------------|----------------------------------------------------------------------------------------------------|
| < <i>username</i> >.lpc                 | This file contains the IPexpress tool options used to recreate or modify the core in the IPexpress<br>tool.                                                                                                    |
| <i><u><username>.ipx</username></u></i> | The IPX file holds references to all of the elements of an IP or Module after it is generated from<br>the IP express tool (Diamond version only). The file is used to bring in the appropriate files during<br>the design implementation and analysis. It is also used to re-load parameter settings into the<br>IP/Module generation GUI when an IP/Module is being re-generated. |
| < <i>username</i> >.ngo                 | This file provides the synthesized IP core.                                                                                                    |
| < <i>username</i> > bb.v/.vhd           | This file provides the synthesis black box for the user's synthesis.                                                                                                    |
| < <i>username</i> > inst.v/.vhd         | This file provides an instance template for the Median Filter IP core.                                                                                                    |
| < <i>username</i> > beh.v/.vhd          | This file provides the front-end simulation library for the Median Filter IP core.                                                                                                    |

[Table 4-2](#page-15-3) provides a list of key additional files providing IP core generation status information and command line generation capability are generated in the user's project directory.

#### <span id="page-15-3"></span>*Table 4-2. Additional Files*

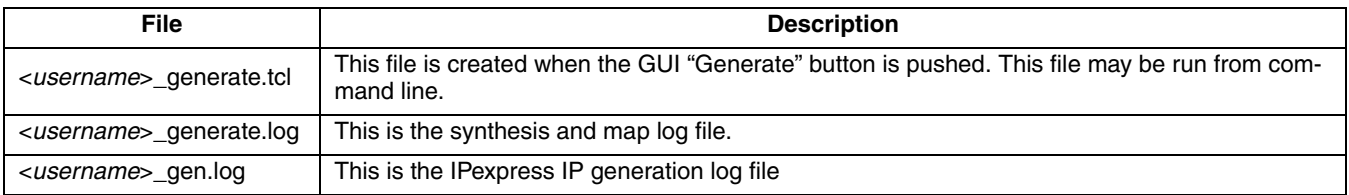

## <span id="page-15-0"></span>**Instantiating the Core**

The generated Median Filter IP core package includes black-box (<*username*>\_bb.v) and instance (<*username*>\_inst.v) templates that can be used to instantiate the core in a top-level design. An example RTL top-level reference source file that can be used as an instantiation template for the IP core is provided in

\<*project\_dir*>\median\_eval\<*username*>\src\rtl\top. Users may also use this top-level reference as the starting template for the top-level for their complete design.

# <span id="page-15-1"></span>**Running Functional Simulation**

Simulation support for the Median Filter IP core is provided for Aldec Active-HDL (Verilog and VHDL) simulator, Mentor Graphics ModelSim simulator. The functional simulation includes a configuration-specific behavioral model of the Median Filter IP core. The test bench sources stimulus to the core, and monitors output from the core. The generated IP core package includes the configuration-specific behavior model (<*username*>\_beh.v) for functional simulation in the "Project Path" root directory. The simulation scripts supporting ModelSim evaluation simulation is provided in \<project dir>\median eval\<username>\sim\modelsim\scripts. The simulation script supporting Aldec evaluation simulation is provided in \<*project\_dir*>\median\_eval\<*username*>\sim\aldec\scripts. Both Modelsim and Aldec simulation is supported via test bench files provided in \<*project\_dir*>\median\_eval\testbench. Models required for simulation are provided in the corresponding \models folder. Users may run the Aldec evaluation simulation by doing the following:

- 1. Open Active-HDL.
- 2. Under the Tools tab, select **Execute Macro**.
- 3. Browse to folder \<*project\_dir*>\median\_eval\<*username*>\sim\aldec\scripts and execute one of the "do" scripts shown.

Users may run the Modelsim evaluation simulation by doing the following:

- 1. Open ModelSim.
- 2. Under the File tab, select Change Directory and choose the folder <*project\_dir*>\median\_eval\<*username*>\sim\modelsim\scripts.
- 3. Under the Tools tab, select **Execute Macro** and execute the ModelSim "do" script shown.

*Note: When the simulation is complete, a pop-up window will appear asking "Are you sure you want to finish?" Choose No to analyze the results. Chosing Yes closes ModelSim.*

# <span id="page-15-2"></span>**Synthesizing and Implementing the Core in a Top-Level Design**

Synthesis support for the Median Filter IP core is provided for Mentor Graphics Precision or Synopsys Synplify. The Median Filter IP core itself is synthesized and is provided in NGO format when the core is generated in IPexpress. Users may synthesize the core in their own top-level design by instantiating the core in their top-level as described previously and then synthesizing the entire design with either Synplify or Precision RTL synthesis.

### **Lattice Semiconductor IP Core Generation**

The top-level file <*username*>\_eval\_top.v provided in

\<*project\_dir*>\median\_eval\<*username*>\src\top

supports the ability to implement the Median Filter core in isolation. Push-button implementation of this top-level design with either Synplify or Precision RTL Synthesis is supported via the project files <username>\_eval.ldf (Diamond) or .syn (ispLEVER) located in the

```
\<project_dir>\median_eval\<username>\impl\synplify
and the
```
\<*project\_dir*>\median\_eval\<*username*>\impl\precision directories, respectively.

#### *To use this project file in Diamond:*

#### 1. Choose **File > Open > Project**.

- 2. Browse to  $\cup$  *or project dir*> \median eval  $\cup$  x errame> \impl\(synplify or precision) in the Open Project dialog box.
- 3. Select and open <*username*>.ldf. At this point, all of the files needed to support top-level synthesis and implementation will be imported to the project.
- 4. Select the **Process** tab in the left-hand GUI window.
- 5. Implement the complete design via the standard Diamond GUI flow.

#### *To use this project file in ispLEVER:*

#### 1. Choose **File > Open Project.**

- 2. Browse to  $\cup$ *roject dir* $\mathcal{a}$  eval $\cup$ *username* $\infty$  (synplify or precision) in the Open Project dialog box.
- 3. Select and open <*username*>.syn. At this point, all of the files needed to support top-level synthesis and implementation will be imported to the project.
- 4. Select the device top-level entry in the left-hand GUI window.
- 5. Implement the complete design via the standard ispLEVER GUI flow.

# <span id="page-16-0"></span>**Hardware Evaluation**

The Median Filter IP core supports Lattice's IP hardware evaluation capability, which makes it possible to create versions of the IP core that operate in hardware for a limited period of time (approximately four hours) without requiring the purchase of an IP license. It may also be used to evaluate the core in hardware in user-defined designs.

### <span id="page-16-1"></span>**Enabling Hardware Evaluation in Diamond**

Choose **Project > Active Strategy > Translate Design Settings**. The hardware evaluation capability may be enabled/disabled in the Strategy dialog box. It is enabled by default.

### <span id="page-16-2"></span>**Enabling Hardware Evaluation in ispLEVER**

In the Processes for Current Source pane, right-click the **Build Database** process and choose **Properties** from the dropdown menu. The hardware evaluation capability may be enabled/disabled in the Properties dialog box. It is enabled by default.

# <span id="page-17-0"></span>**Updating/Regenerating the IP Core**

By regenerating an IP core with the IPexpress tool, you can modify any of its settings including device type, design entry method, and any of the options specific to the IP core. Regenerating can be done to modify an existing IP core or to create a new but similar one.

### <span id="page-17-1"></span>**Regenerating an IP Core in Diamond**

*To regenerate an IP core in Diamond:*

- 1. In IPexpress, click the **Regenerate** button.
- 2. In the Regenerate view of IPexpress, choose the IPX source file of the module or IP you wish to regenerate.
- 3. IPexpress shows the current settings for the module or IP in the Source box. Make your new settings in the T**arget** box.
- 4. If you want to generate a new set of files in a new location, set the new location in the **IPX Target File** box. The base of the file name will be the base of all the new file names. The IPX Target File must end with an .ipx extension.
- 5. Click **Regenerate.** The module's dialog box opens showing the current option settings.
- 6. In the dialog box, choose the desired options. To get information about the options, click **Help**. Also, check the About tab in IPexpress for links to technical notes and user guides. IP may come with additional information. As the options change, the schematic diagram of the module changes to show the I/O and the device resources the module will need.
- 7. To import the module into your project, if it's not already there, select **Import IPX to Diamond Project** (not available in stand-alone mode).
- 8. Click **Generate**.
- 9. Check the Generate Log tab to check for warnings and error messages.

#### 10.Click **Close**.

The IPexpress package file (.ipx) supported by Diamond holds references to all of the elements of the generated IP core required to support simulation, synthesis and implementation. The IP core may be included in a user's design by importing the .ipx file to the associated Diamond project. To change the option settings of a module or IP that is already in a design project, double-click the module's .ipx file in the File List view. This opens IPexpress and the module's dialog box showing the current option settings. Then go to step 6 above.

### <span id="page-17-2"></span>**Regenerating an IP Core in ispLEVER**

*To regenerate an IP core in ispLEVER:*

- 1. In the IPexpress tool, choose **Tools > Regenerate IP/Module**.
- 2. In the Select a Parameter File dialog box, choose the Lattice Parameter Configuration (.lpc) file of the IP core you wish to regenerate, and click **Open**.
- 3. The Select Target Core Version, Design Entry, and Device dialog box shows the current settings for the IP core in the Source Value box. Make your new settings in the Target Value box.
- 4. If you want to generate a new set of files in a new location, set the location in the LPC Target File box. The base of the .lpc file name will be the base of all the new file names. The LPC Target File must end with an .lpc extension.
- 5. Click **Next**. The IP core's dialog box opens showing the current option settings.

### **Lattice Semiconductor Core Generation**

- 6. In the dialog box, choose desired options. To get information about the options, click **Help**. Also, check the About tab in the IPexpress tool for links to technical notes and user guides. The IP core might come with additional information. As the options change, the schematic diagram of the IP core changes to show the I/O and the device resources the IP core will need.
- 7. Click **Generate**.
- 8. Click the **Generate Log** tab to check for warnings and error messages.

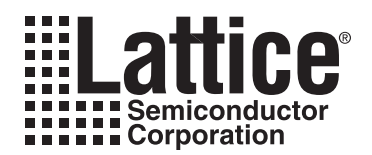

# <span id="page-19-0"></span>**Support Resources**

# <span id="page-19-1"></span>**Lattice Technical Support**

There are a number of ways to receive technical support as listed below.

### <span id="page-19-2"></span>**Online Forums**

The first place to look is Lattice Forums (www.latticesemi.com/support/forums.cfm). Lattice Forums contain a wealth of knowledge and are actively monitored by Lattice Applications Engineers.

### <span id="page-19-3"></span>**Telephone Support Hotline**

Receive direct technical support for all Lattice products by calling Lattice Applications from 5:30 a.m. to 6 p.m. Pacific Time.

- For USA and Canada: 1-800-LATTICE (528-8423)
- For other locations: +1 503 268 8001

In Asia, call Lattice Applications from 8:30 a.m. to 5:30 p.m. Beijing Time (CST), +0800 UTC. Chinese and English language only.

• For Asia: +86 21 52989090

### <span id="page-19-4"></span>**E-mail Support**

- techsupport@latticesemi.com
- techsupport-asia@latticesemi.com

### <span id="page-19-5"></span>**Local Support**

Contact your nearest Lattice sales office.

### <span id="page-19-6"></span>**Internet**

www.latticesemi.com

### <span id="page-19-7"></span>**References**

#### <span id="page-19-8"></span>**LatticeECP2/M**

• [HB1003,](www.latticesemi.com/dynamic/view_document.cfm?document_id=21733) *LatticeECP2/M Family Handbook*

### <span id="page-19-9"></span>**LatticeECP3**

• [HB1009,](www.latticesemi.com/dynamic/view_document.cfm?document_id=32001) *LatticeECP3 Family Handbook*

### <span id="page-19-10"></span>**LatticeXP2**

• [DS1009,](http://www.latticesemi.com/documents/DS1009.pdf) *Lattice XP2 Datasheet*

## <span id="page-19-11"></span>**Revision History**

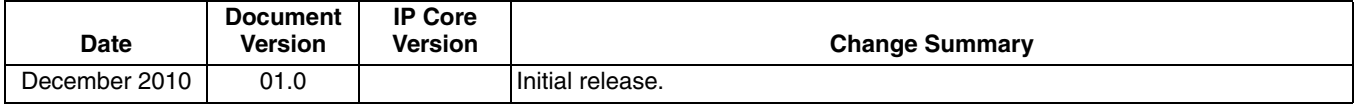

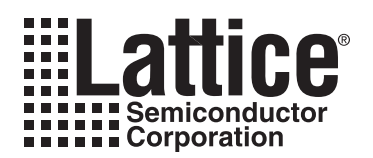

# **Resource Utilization**

<span id="page-20-0"></span>This appendix gives resource utilization information for Lattice FPGAs using the Median Filter IP core.

IPexpress is the Lattice IP configuration utility, and is included as a standard feature of the ispLEVER design tools. Details regarding the usage of IPexpress can be found in the IPexpress and ispLEVER help system. For more information on the ispLEVER design tools, visit the Lattice web site at [www.latticesemi.com](http://www.latticesemi.com/products/designsoftware/isplever/index.cfm?source=topnav).

# <span id="page-20-1"></span>**LatticeXP2 FPGAs**

*Table A-1. Performance and Resource Utilization1*

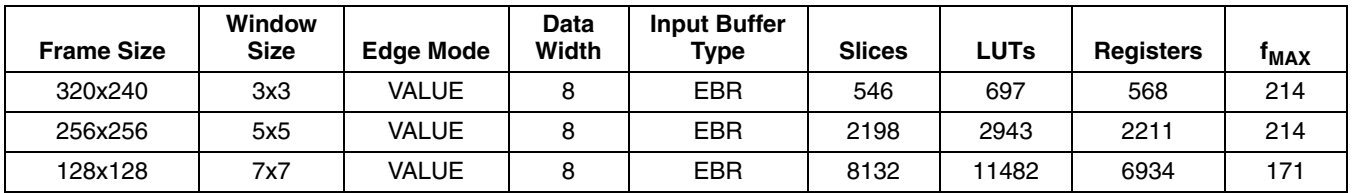

1. Performance and utilization data are generated targeting an LFXP2-30E-7F484C device using Lattice Diamond 1.1 and Synplify Pro D-2010.03L-SP1 software. Performance may vary when using a different software version or targeting a different device density or speed grade within the LatticeXP2 family.

### <span id="page-20-2"></span>**Ordering Part Number**

The Ordering Part Number (OPN) for the Median Filter IP core on LatticeXP2 devices is MED-FILT-X2-U1.

# <span id="page-20-3"></span>**LatticeECP3 FPGAs**

*Table A-2. Performance and Resource Utilization1*

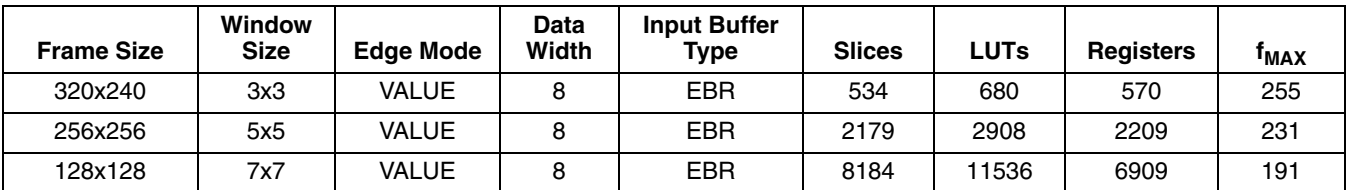

1. Performance and utilization data are generated targeting an LFE3-70E-8FN484CES device using Lattice Diamond 1.1 and Synplify Pro D-2010.03L-SP1 software. Performance may vary when using a different software version or targeting a different device density or speed grade within the LatticeECP3 family.

## <span id="page-20-4"></span>**Ordering Part Number**

The Ordering Part Number (OPN) for the Median Filter IP core on LatticeECP3 devices is MED-FILT-E3-U1.

# <span id="page-20-5"></span>**LatticeECP2/S FPGAs**

*Table A-3. Performance and Resource Utilization1*

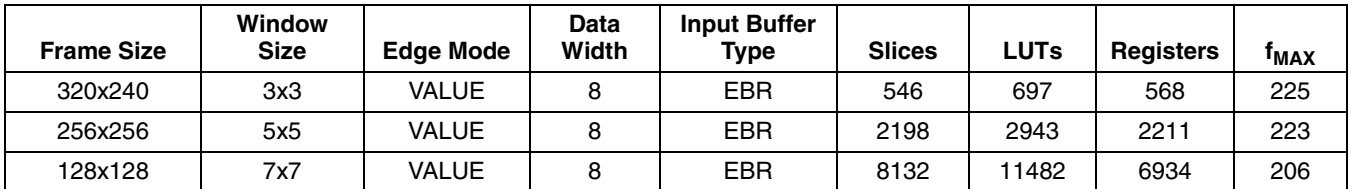

1. Performance and utilization data are generated targeting an LFE2 35E-7F672C device using Lattice Diamond 1.1 and Synplify Pro D-2010.03L-SP1 software. Performance may vary when using a different software version or targeting a different device density or speed grade within the LatticeECP2/S family.

### <span id="page-21-0"></span>**Ordering Part Number**

The Ordering Part Number (OPN) for the Median Filter IP core on LatticeECP2/S devices is MED-FILT-P2-U1.

# <span id="page-21-1"></span>**LatticeECP2M/S FPGAs**

*Table A-4. Performance and Resource Utilization1*

| <b>Frame Size</b> | <b>Window</b><br><b>Size</b> | <b>Edge Mode</b> | Data<br>Width | <b>Input Buffer</b><br>Type | <b>Slices</b> | LUTs  | <b>Registers</b> | <b>TMAX</b> |
|-------------------|------------------------------|------------------|---------------|-----------------------------|---------------|-------|------------------|-------------|
| 320x240           | 3x3                          | <b>VALUE</b>     |               | EBR                         | 546           | 697   | 568              | 224         |
| 256x256           | 5x5                          | <b>VALUE</b>     |               | EBR                         | 2198          | 2943  | 2211             | 254         |
| 128x128           | 7x7                          | <b>VALUE</b>     |               | EBR                         | 7796          | 11482 | 6934             | 188         |

1. Performance and utilization data are generated targeting an LFE2M20E-7F484C device using Lattice Diamond 1.1 and Synplify Pro D-2010.03L-SP1 software. Performance may vary when using a different software version or targeting a different device density or speed grade within the LatticeECP2M/S family.

### <span id="page-21-2"></span>**Ordering Part Number**

The Ordering Part Number (OPN) for the Median Filter IP core on LatticeECP2M/S devices is MED-FILT-PM-U1.

# **Mouser Electronics**

Authorized Distributor

Click to View Pricing, Inventory, Delivery & Lifecycle Information:

**[Lattice](http://www.mouser.com/Lattice-Semiconductor):** 

 [MED-FILT-P2-UT1](http://www.mouser.com/access/?pn=MED-FILT-P2-UT1) [MED-FILT-X2-UT1](http://www.mouser.com/access/?pn=MED-FILT-X2-UT1) [MED-FILT-X2-U1](http://www.mouser.com/access/?pn=MED-FILT-X2-U1) [MED-FILT-PM-U1](http://www.mouser.com/access/?pn=MED-FILT-PM-U1) [MED-FILT-E3-UT1](http://www.mouser.com/access/?pn=MED-FILT-E3-UT1) [MED-FILT-PM-UT1](http://www.mouser.com/access/?pn=MED-FILT-PM-UT1) [MED-FILT-P2-U1](http://www.mouser.com/access/?pn=MED-FILT-P2-U1) [MED-FILT-E3-U1](http://www.mouser.com/access/?pn=MED-FILT-E3-U1)